## KUMITE REGISTRATION INSTRUCTION

1. Go to: **''yourdomain".kumitetechnology.com**

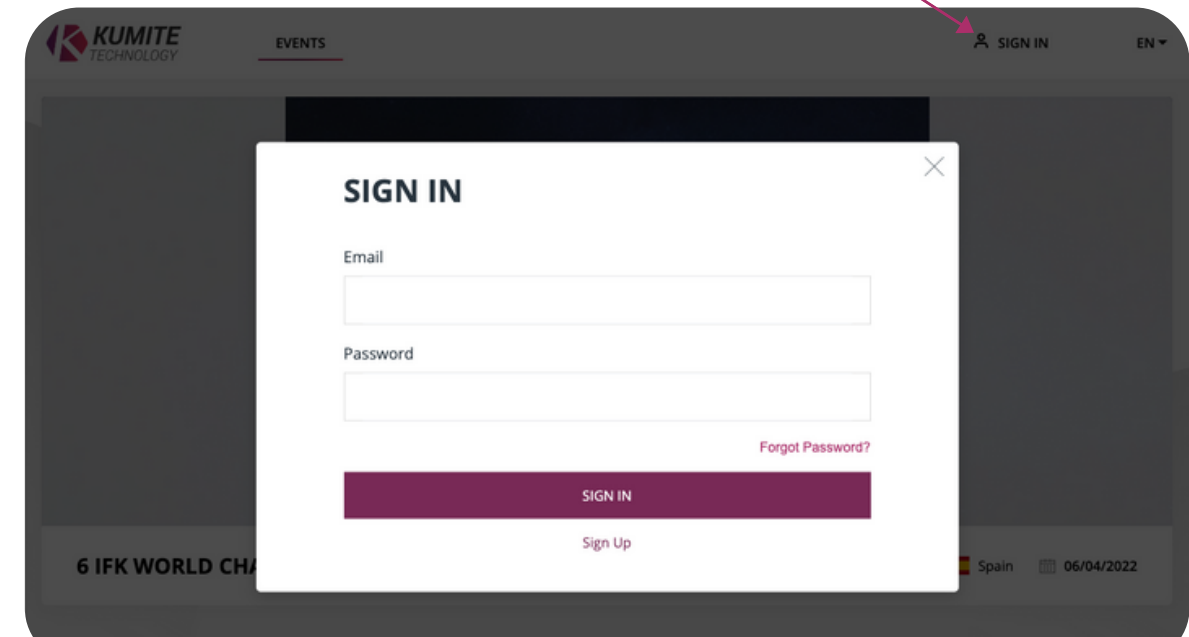

2. Click **"SIGN IN"** then click **"FORGOT PASSWORD"**

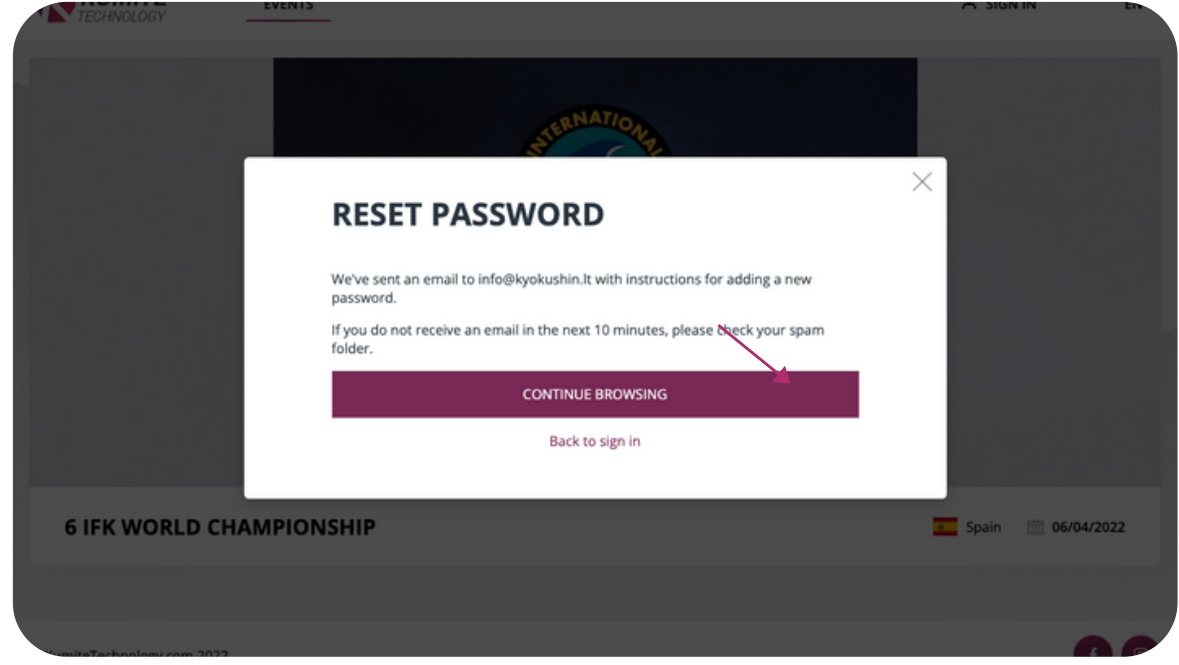

3. Enter your email and click **"SUBMIT"**

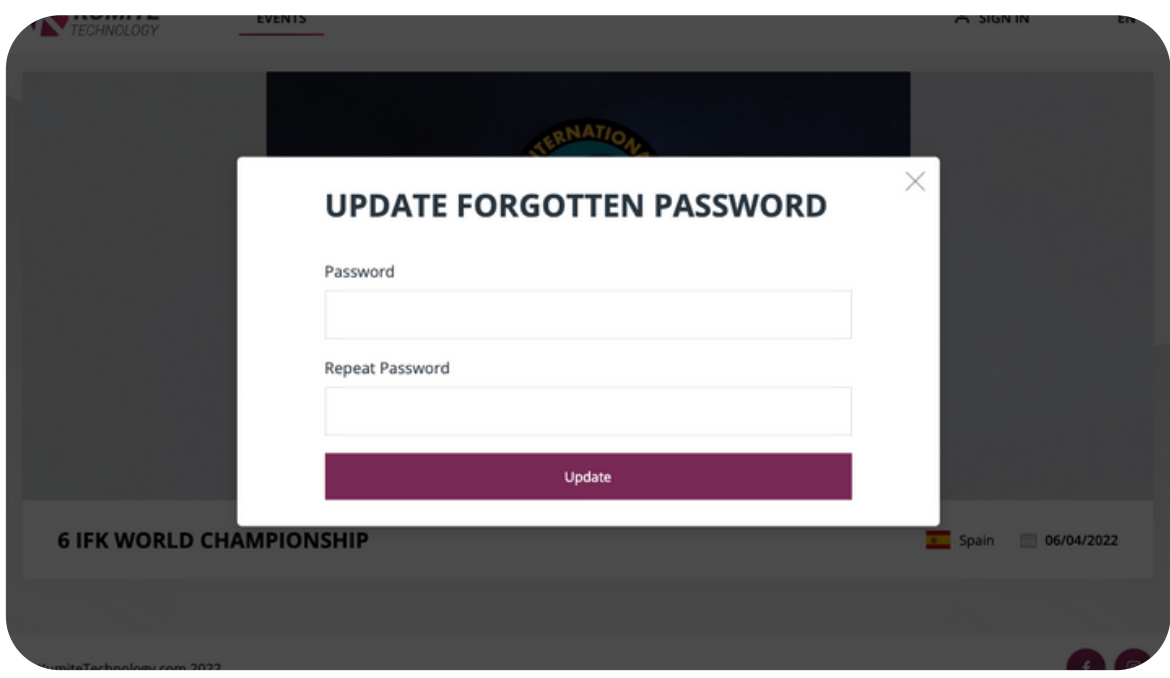

4. Visit your email and click **"Reset Password"**

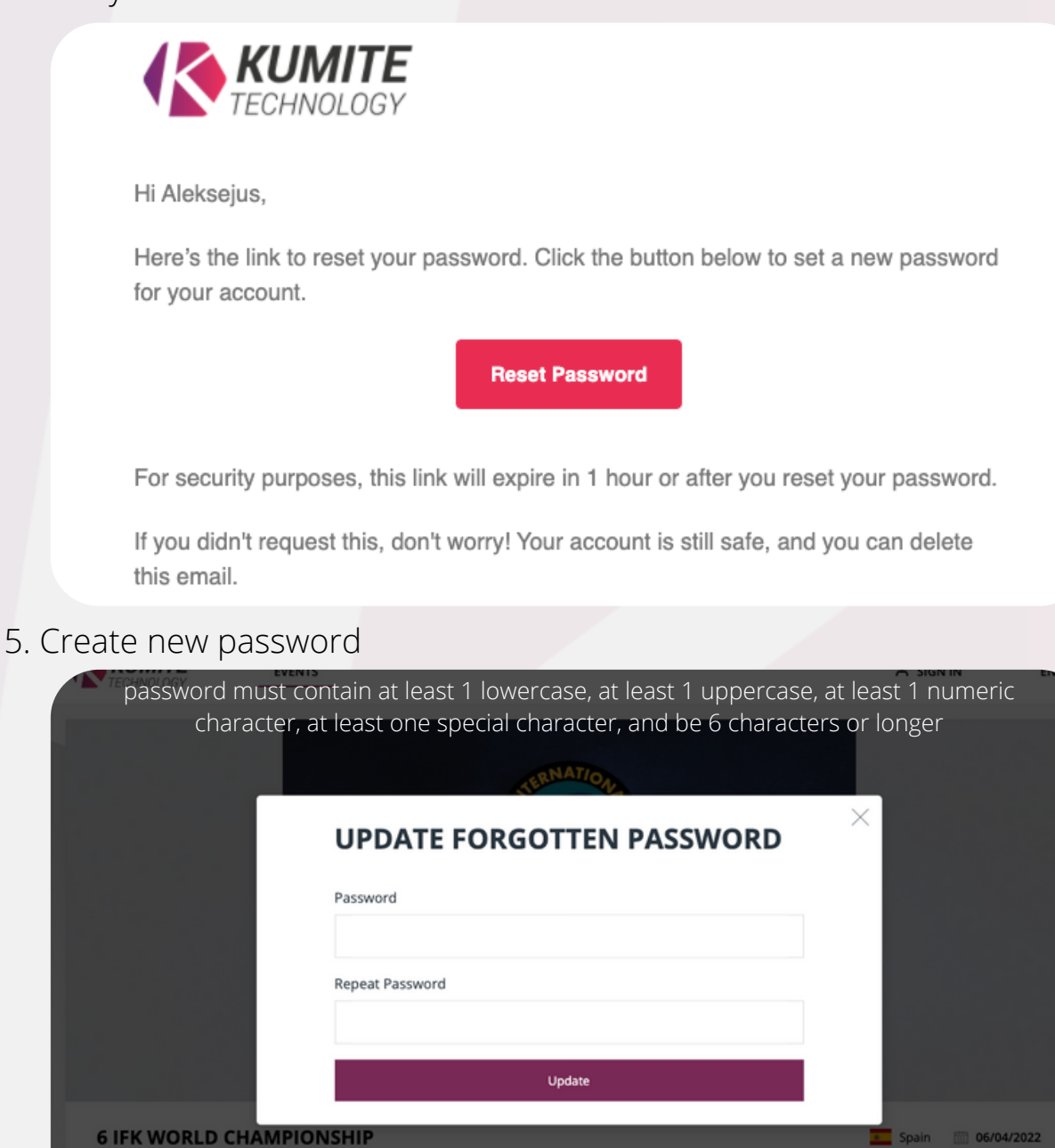

6. After creating new password **"SING IN"** to your account

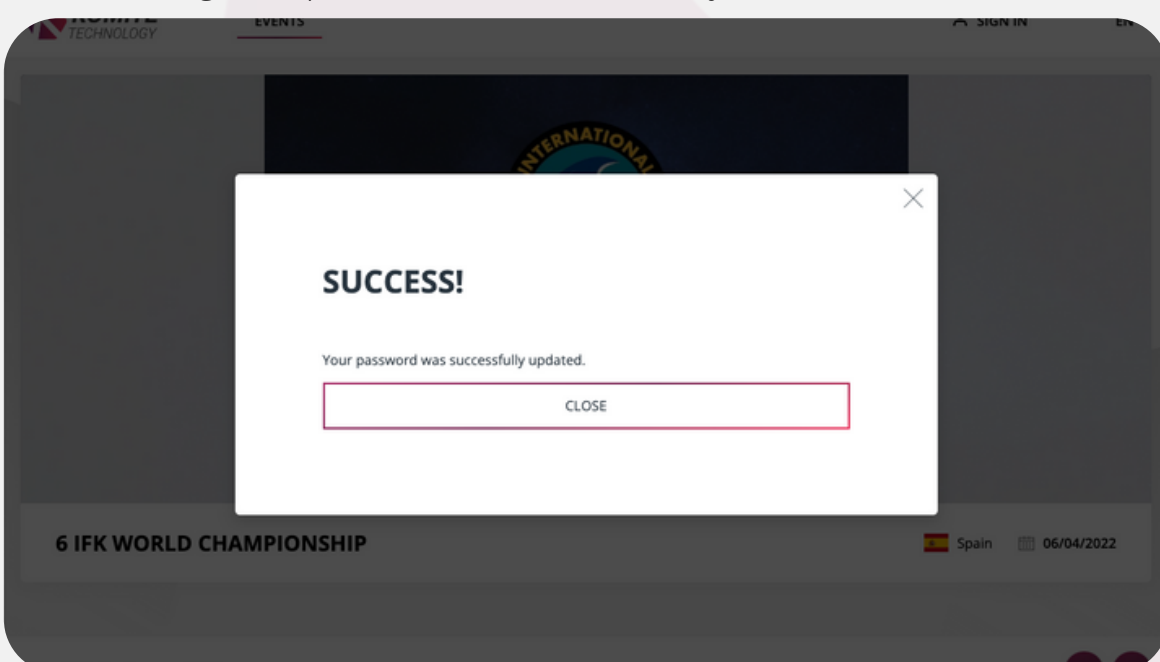

7. After successful **Sign In** fill in your personal info

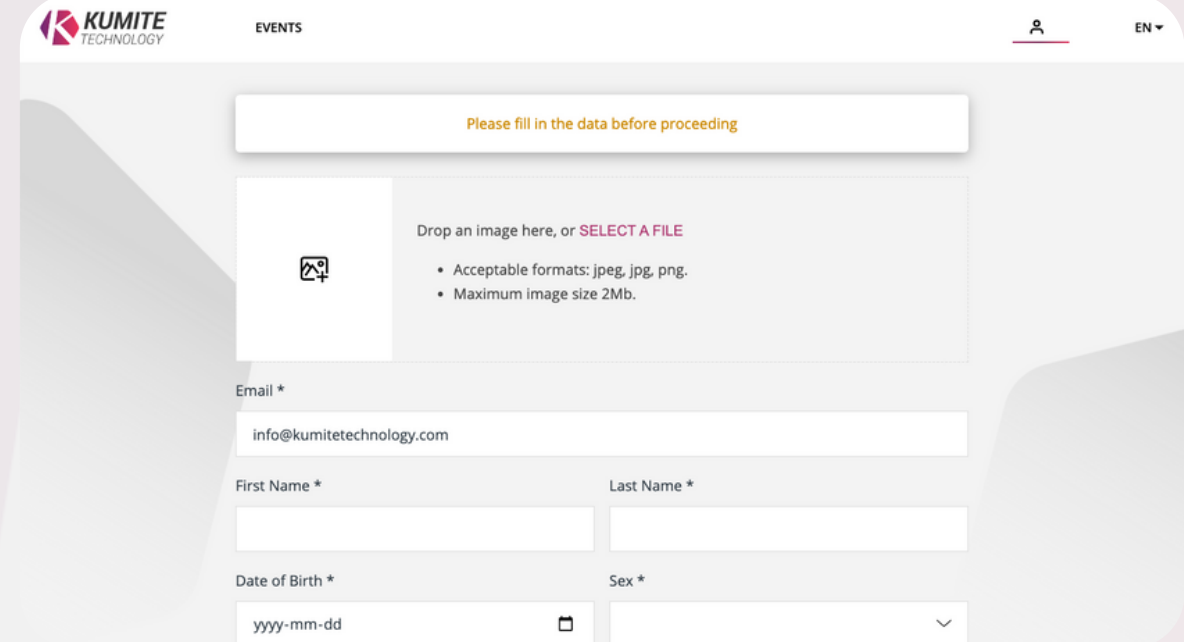

8. After that create your group (organization, dojo, group, etc.).

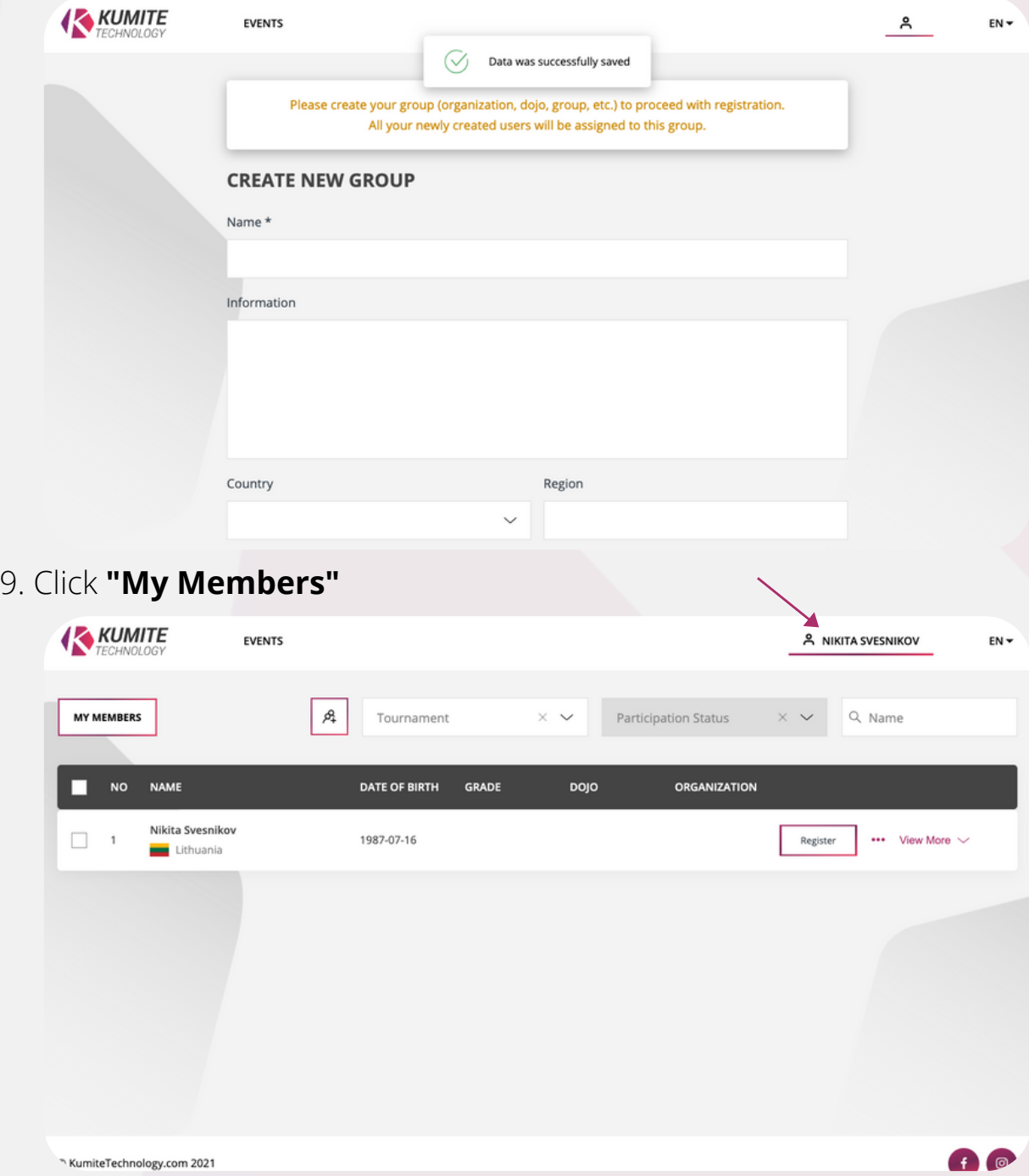

10. To add new user click the icon shown below

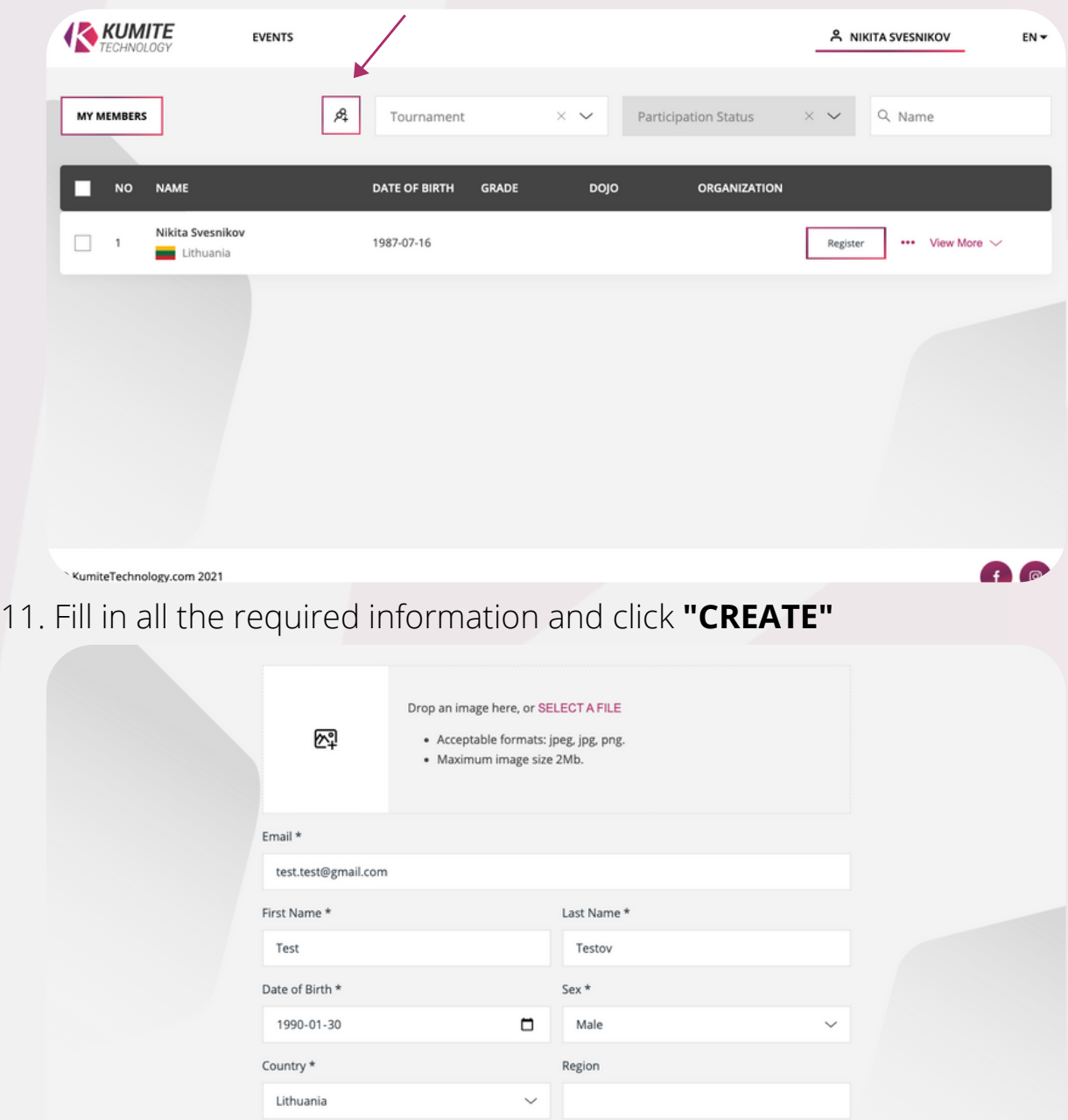

12. After creating a user click **"My Members"**

City

 $n_{\rm abs}$ 

Vilnius

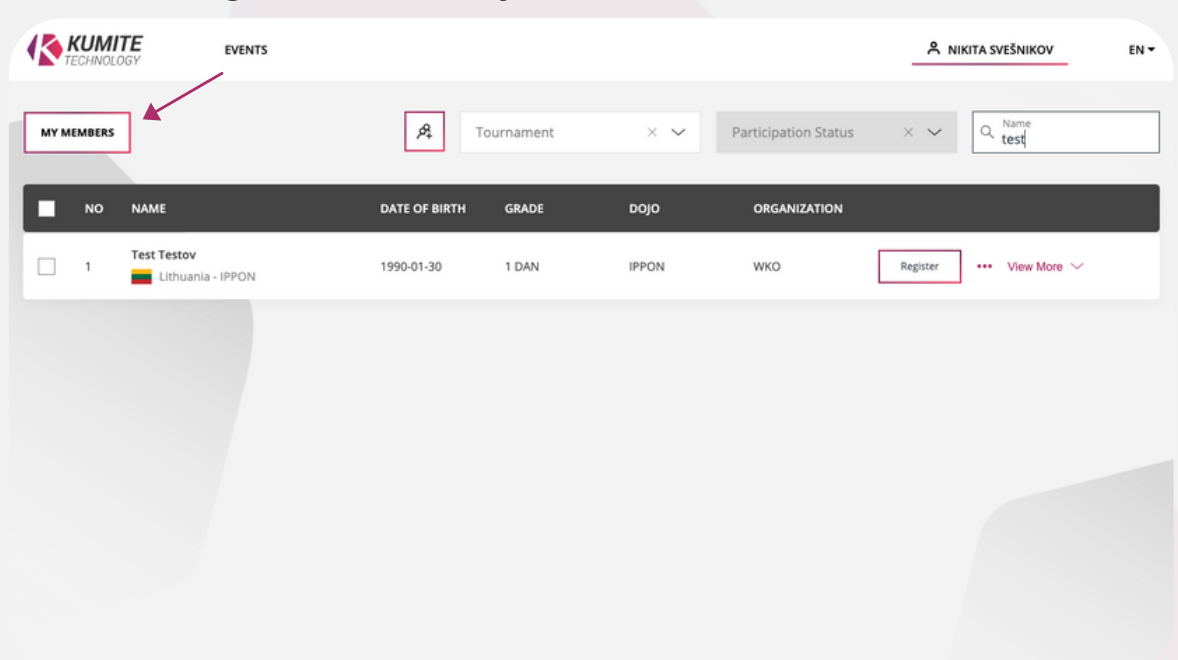

Organization

WKO

.<br>Crada (Balt)

13. Enter the name of the user and click "REGISTER"

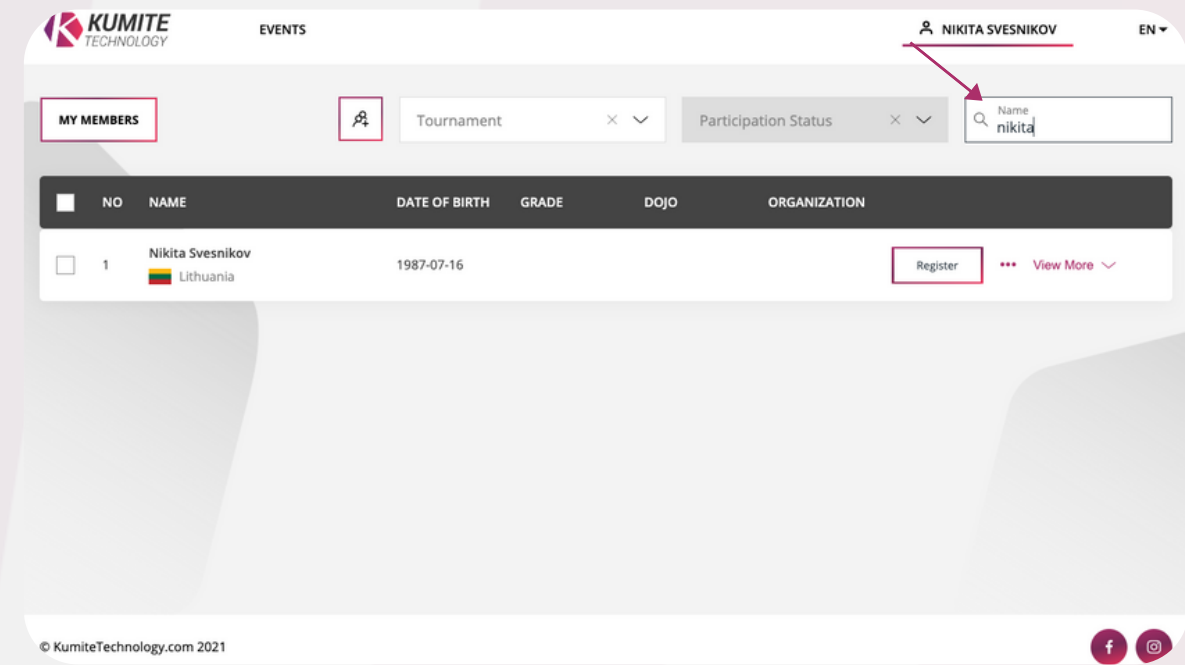

14. Confirm the tournament, fill categories and click **"CONFIRM"**

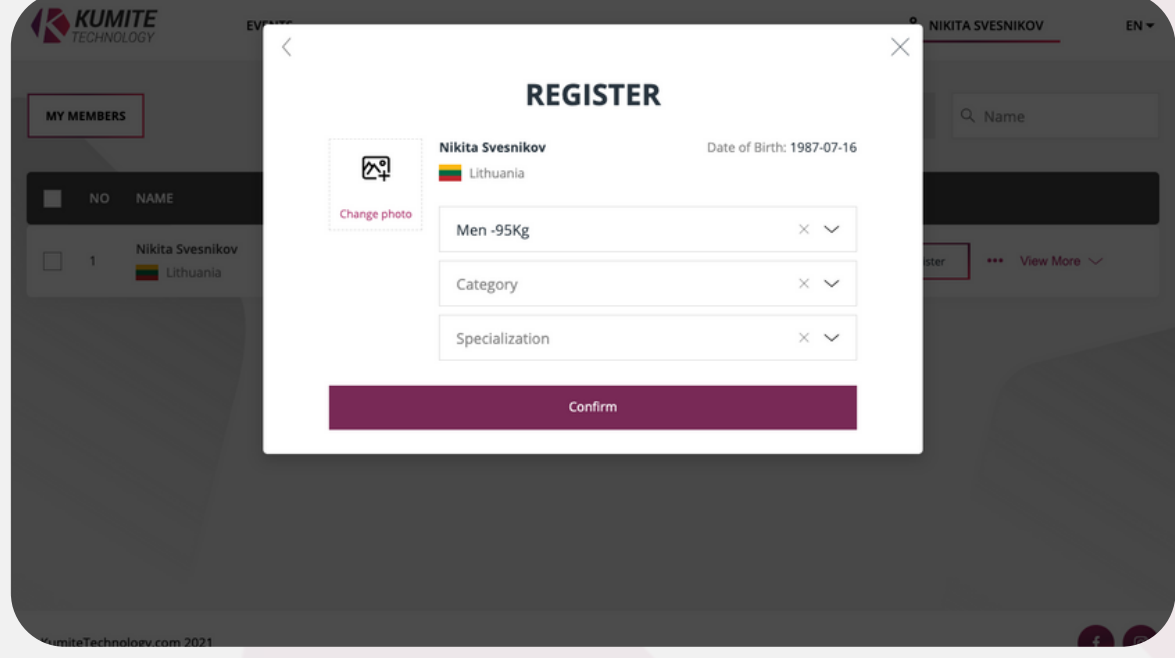

15. After successfully registering, registration info should appear

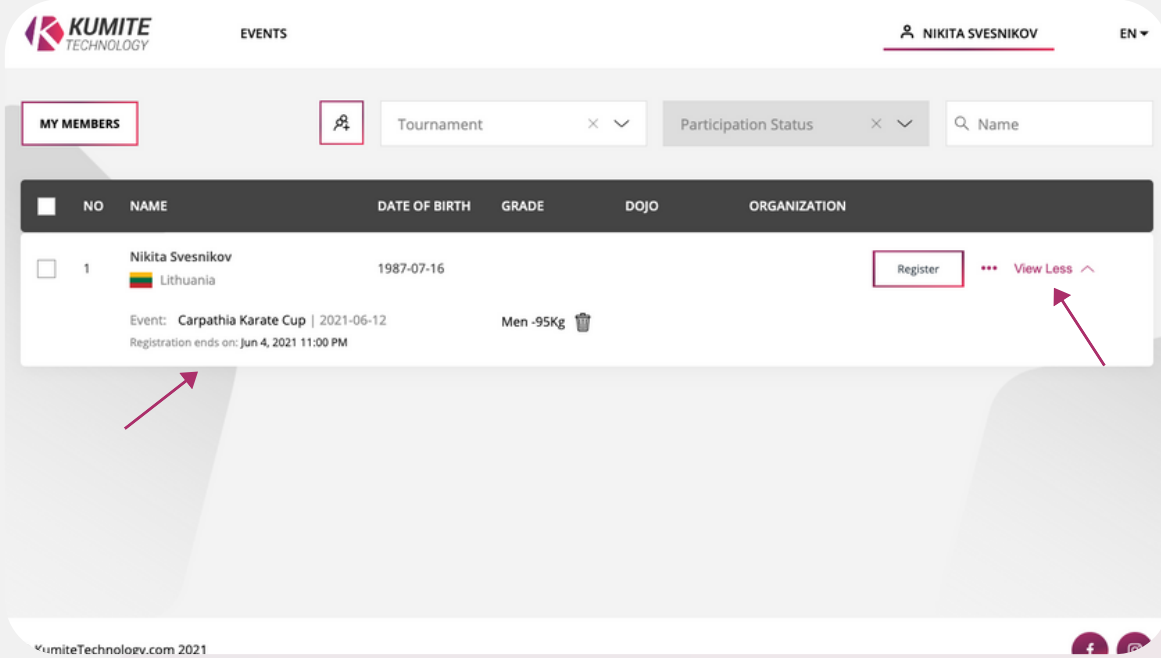

If you have any questions or concerns regarding registration process please contact us

**[info@kumitetechnology.com](mailto:info@kumitetechnology.com)**